## ZOOM – INSTRUKCJA DLA STUDENTA

Aby dołączyć do spotkania organizowanego za pośrednictwem programu ZOOM, zainstaluj na swoim komputerze program klienta ZOOM:

1. Otwórz w przeglądarce internetowej witrynę - www.zoom.us

2. Najedź kursorem myszy na przycisk RESOURCES i kliknij Download Zoom Client.

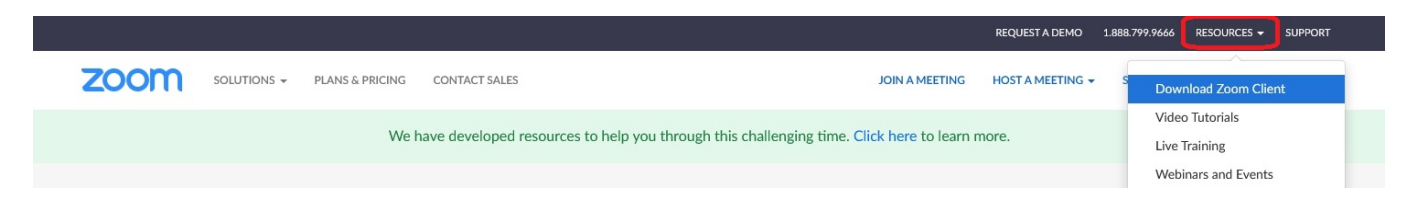

3. W sekcji Zoom Client for Meetings kliknij przycisk Download.

## **Zoom Client for Meetings**

The web browser client will download automatically when you start or join your first Zoom meeting, and is also available for manual download here.

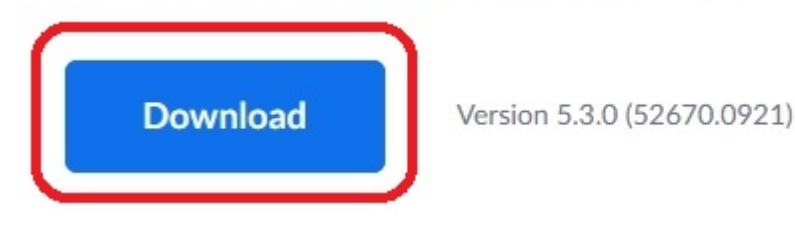

4. Potwierdź zapisanie, a następnie uruchom plik ZoomInstaller.

Jesteś teraz gotowy, by - po otrzymaniu zaproszenia w postaci hiperłącza lub numeru spotkania dołączyć do wideokonferencji.